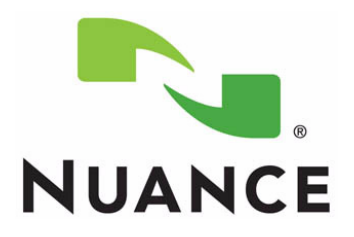

# *PowerScribe® 360 Reporting*

*Microphone Troubleshooting Guide*

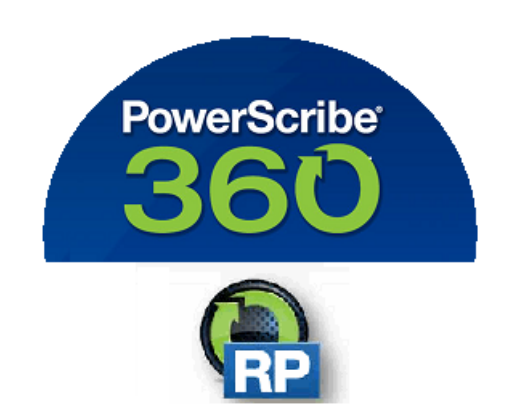

<span id="page-2-2"></span><span id="page-2-0"></span>PN 889791

<span id="page-2-1"></span>Printed in U.S.A. June 19, 2019

#### **Trademarks**

<span id="page-2-3"></span>

Nuance®, the Nuance logo, Dictaphone®, Dragon® NaturallySpeaking®, PowerScribe®, RadPort™, and RadWhere™ are trademarks or registered trademarks of Nuance Communications, Inc. or its affiliates in the United States and/or other countries. All other trademarks referenced herein are trademarks or registered trademarks of their respective owners.

#### **Copyright Notice**

This manual is copyrighted and all rights are reserved by Nuance Communications, Inc. No part of this publication may be reproduced, transmitted, transcribed, stored in a retrieval system, or translated into any language or computer language, in any form or by any means, electronic, mechanical, magnetic, optical, chemical, manual, or otherwise, without the prior written permission of Dictaphone Healthcare Solutions, Nuance Communications, Inc., 1 Wayside Rd., Burlington, MA 01803.

Copyright © 2019 Nuance Communications, Inc. All rights reserved.

#### **Disclaimer**

This document is provided "AS IS" WITHOUT WARRANTY OF ANY KIND, EITHER EXPRESSED OR IMPLIED, INCLUDING, BUT NOT LIMITED TO, THE IMPLIED WARRANTIES OF MERCHANTABILITY, FITNESS FOR A PARTICULAR PURPOSE, OR NON-INFRINGEMENT. Nuance shall not under any circumstances be liable to any person for any special, incidental, indirect or consequential damages, including, without limitation, damages resulting from use of OR RELIANCE ON the INFORMATION presented, loss of profits or revenues or costs of replacement goods, even if informed in advance of the possibility of such damages.

Every effort has been made to ensure the accuracy of the information presented. However, Nuance assumes no responsibility for the accuracy of the information. Product information is subject to change without notice. Changes, if any, will be incorporated in new editions of this publication. Nuance may make improvements and/or changes in the products and/or the programs described in this publication at any time without notice. Mention of non-Nuance products or services is for information purposes only and constitutes neither an endorsement nor a recommendation.

# <span id="page-3-0"></span>**Table of Contents**

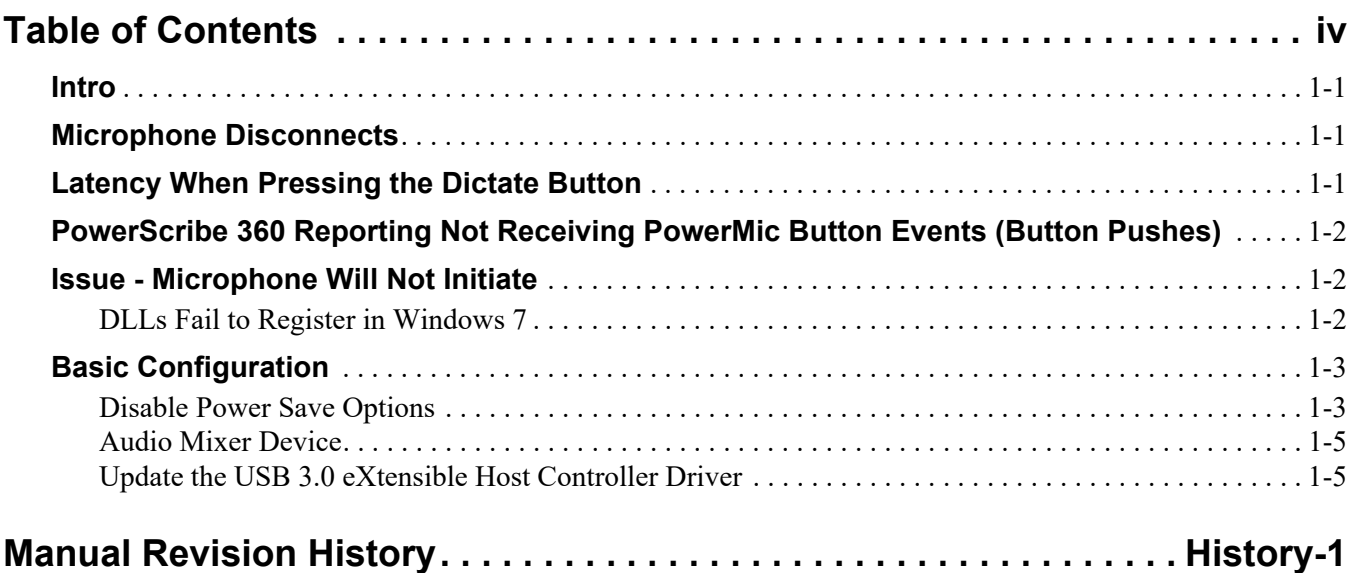

<span id="page-4-0"></span>This document will identify and provide solutions to issues that can occur to the microphone input device used with the PowerScribe 360 Reporting Client.

### <span id="page-4-1"></span>**Microphone Disconnects**

If you are experiencing microphone disconnects, you should create a case with Support to have your PowerScribe 360 Reporting system updated to PS360 V 3.5.3 (or higher) or PS360 V 4.0.1 Patch 3 (or higher).

These PS360 versions contain code updates and an update PowerMic SDK to address this issue.

## <span id="page-4-2"></span>**Latency When Pressing the Dictate Button**

If you are experiencing microphone latency when pressing the dictate button, you should create a case with Support to have your PowerScribe 360 Reporting system updated to Dragon V12.5 Build v12.54.150.133 or higher.

This version of Dragon is compatible with PS360 V3.5.3 Patch 3 or PS360 4.0.1 Patch 3 (and higher). Therefore, your site may require updating PowerScribe 360 Reporting depending on your current version.

# <span id="page-5-0"></span>**PowerScribe 360 Reporting Not Receiving PowerMic Button Events (Button Pushes)**

If you are using PowerScribe 360 Reporting and you are running a secondary application that uses the microphone, you may experience an issue where PowerScribe 360 Reporting does not receive the PowerMic button events (button pushes) when another application gains focus and the focus switching feature is enabled on the PowerMic driver.

If you experience this issue, you should create a case with Support to have your PowerScribe 360 Reporting system updated to PS360 V4.0.2 or higher.

## <span id="page-5-1"></span>**Issue - Microphone Will Not Initiate**

### <span id="page-5-2"></span>**DLLs Fail to Register in Windows 7**

In some instances, the necessary DLLs fail to register properly in Windows 7 causing the microphone not to initialize. The files that fail to register are HIDDEV.dll and/or USBMGR.dll.

The Client log on screen shows the microphone disconnected in bottom right corner.

To re-register the DLLS:

- 1. [Download and extract](https://isupportcontent.nuance.com/healthcare/documents/manuals/889791/regfix.zip) regfix.zip.
- 2. Run regfix.bat.

## <span id="page-6-0"></span>**Basic Configuration**

The below configurations should be in place for all PowerScribe 360 Client workstations using the PowerMic.

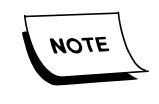

*It is highly recommended that the Microphone be plugged into a USB port in the back of the client workstation. These ports generally handle power management better than the USB ports on the front of the workstation.*

#### <span id="page-6-1"></span>**Disable Power Save Options**

Power Save options can cause the USB / Microphone to go to sleep if the system thinks it is not being used. Some areas to adjust are:

- 1. Disable the power save features in BIOS like Intel Speed Step Technology (aka Runtime Power Management).
- 2. Switch Windows power plan to high performance (Control Panel / Power Options).

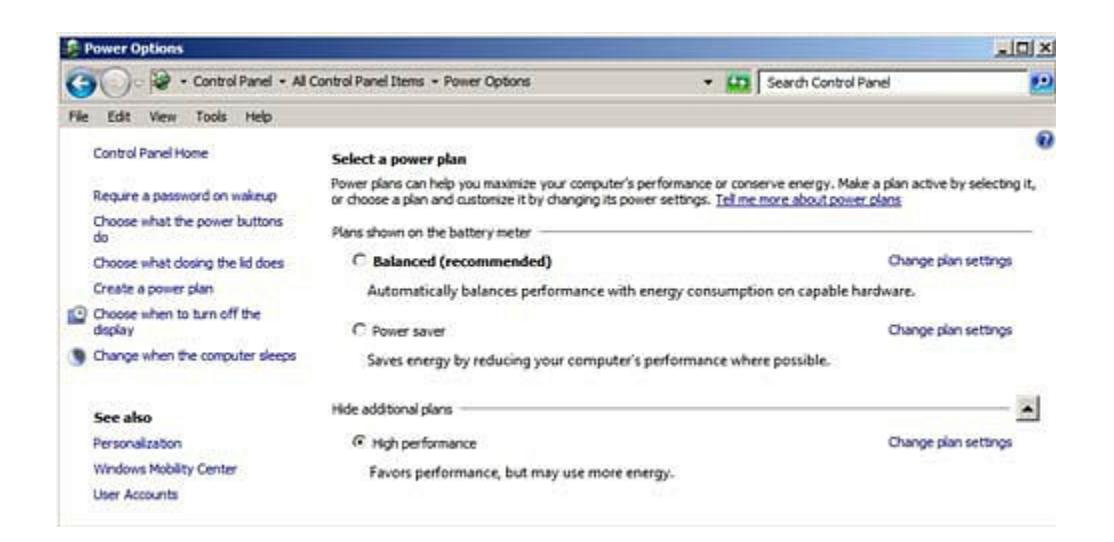

3. Change the minimum processor state of the current power plan to 50% (Control Panel / Power Options / Change plan settings / Change advanced power settings).

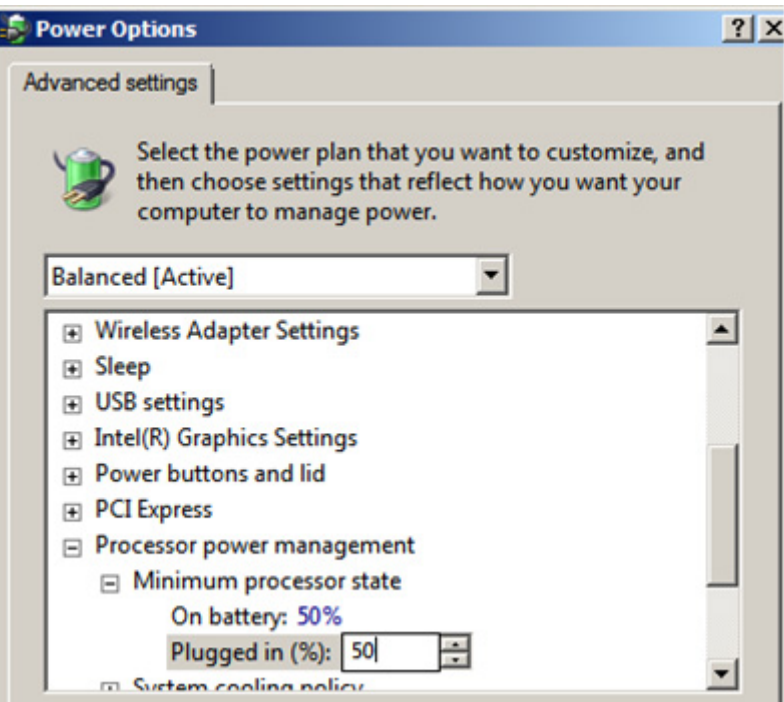

#### <span id="page-8-0"></span>**Audio Mixer Device**

- 1. Verify that the Audio Mixer device is available and enabled.
	- a. From the Control Panel, select the Sounds and Settings dialog.

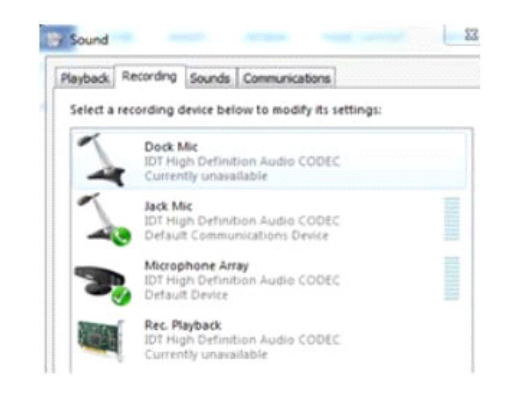

- b. Ensure the Audio Mixer Device (it displays as a PCI Card) which is usually labeled as Rec Playback, on the Recording device list as shown above.
- c. If you do not see the device, right-click and select Show Hidden Devices. If the device does not show, even if hidden devices are shown, it means the audio driver needs to be upgraded.

### <span id="page-8-1"></span>**Update the USB 3.0 eXtensible Host Controller Driver**

1. Open Device Manager.

(Windows 10, 8) Control Panel > Hardware and Sound > Device Manager. (Windows 7) Control Panel > System and Security > System > Device Manager.

2. Expand Universal Serial Bus Controllers.

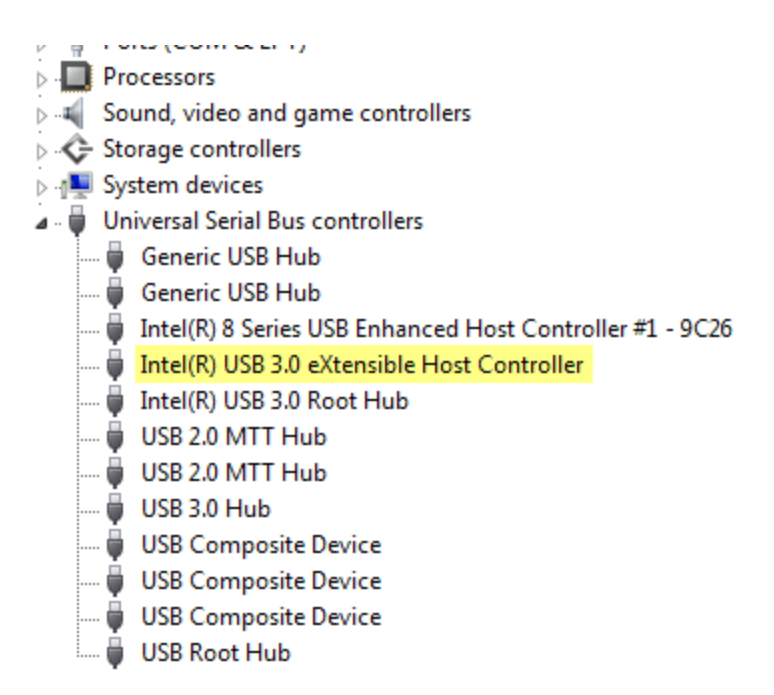

If you have the USB 3.0 eXtensible Host Controller, try updating the driver.

Nuance recommends the Intel USB 3.0 eXtensible Host Controller Driver be version 4.0.6.60 or higher.

It can be downloaded at :

[https://downloadcenter.intel.com/download/22824/USB-3-0-Treiber-Intel-USB-3-0](https://downloadcenter.intel.com/download/22824/USB-3-0-Treiber-Intel-USB-3-0- eXtensible-Host-Controller-Treiber-f-r-Intel-8-9-100-und-C220-C610-Chips-tze?product=65855) [eXtensible-Host-Controller-Treiber-f-r-Intel-8-9-100-und-C220-C610-Chips-tze?product=6](https://downloadcenter.intel.com/download/22824/USB-3-0-Treiber-Intel-USB-3-0- eXtensible-Host-Controller-Treiber-f-r-Intel-8-9-100-und-C220-C610-Chips-tze?product=65855) [5855](https://downloadcenter.intel.com/download/22824/USB-3-0-Treiber-Intel-USB-3-0- eXtensible-Host-Controller-Treiber-f-r-Intel-8-9-100-und-C220-C610-Chips-tze?product=65855)

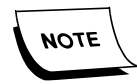

*If the installation fails, do not retry this upgrade of the Intel USB 3.0 eXtensible Host Controller driver on this workstation. Installation failure can be caused by unsupported hardware architecture or because the workstation does not meet the minimum requirements for installing this driver software.*

# <span id="page-10-0"></span>**Manual Revision History**

**Note:** In this table the most recent changes are first by date.

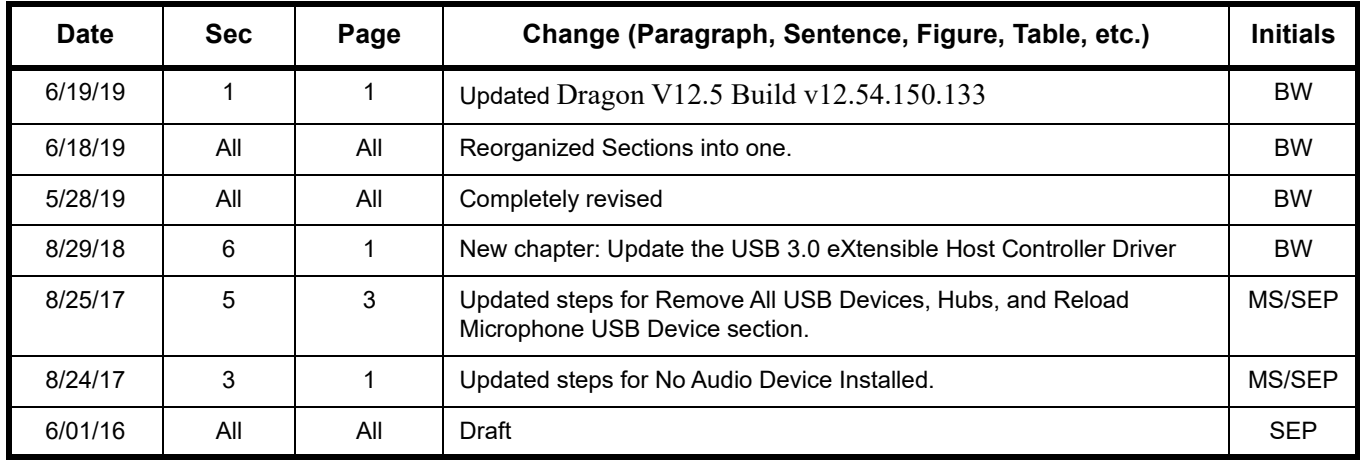